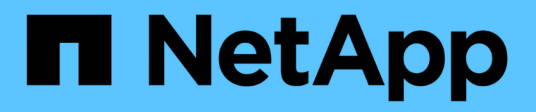

## **Gestión de archivos de configuración**

Snap Creator Framework

NetApp September 28, 2023

This PDF was generated from https://docs.netapp.com/es-es/snap-creatorframework/administration/task\_creating\_configuration\_files\_using\_sc\_gui.html on September 28, 2023. Always check docs.netapp.com for the latest.

# **Tabla de contenidos**

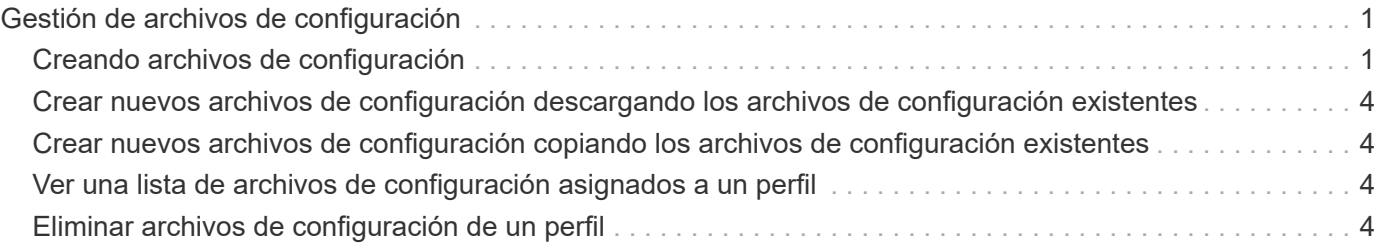

# <span id="page-2-0"></span>**Gestión de archivos de configuración**

Puede crear, copiar, descargar, enumerar y eliminar archivos de configuración.

Un archivo de configuración es el centro de Snap Creator y está compuesto por parámetros que se establecen para afectar al comportamiento de Snap Creator, como permitir la ejecución de los plugins compatibles, especificar variables necesarias y definir los volúmenes que se capturan en las copias Snapshot.

# <span id="page-2-1"></span>**Creando archivos de configuración**

Puede crear archivos de configuración mediante el asistente de configuración.

- 1. En el menú principal de la GUI de Snap Creator, seleccione **Administración** > **configuraciones**.
- 2. En el panel Perfiles y configuraciones, haga clic con el botón secundario del ratón en el perfil en el que desea ubicar el nuevo archivo de configuración y, a continuación, seleccione **Nueva configuración**.

El asistente de configuración se abre en el panel derecho.

+ .. En la página Configuration, escriba un nombre para el archivo de configuración.

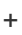

.

 $(i)$ 

De forma predeterminada, el cifrado de contraseña está activado para evitar que las contraseñas se muestren en texto sin cifrar en el archivo de configuración.

a. En la página Plug-in Type, seleccione el tipo de plugin.

La página a la que se avanza en el asistente de configuración depende de la opción que seleccione.

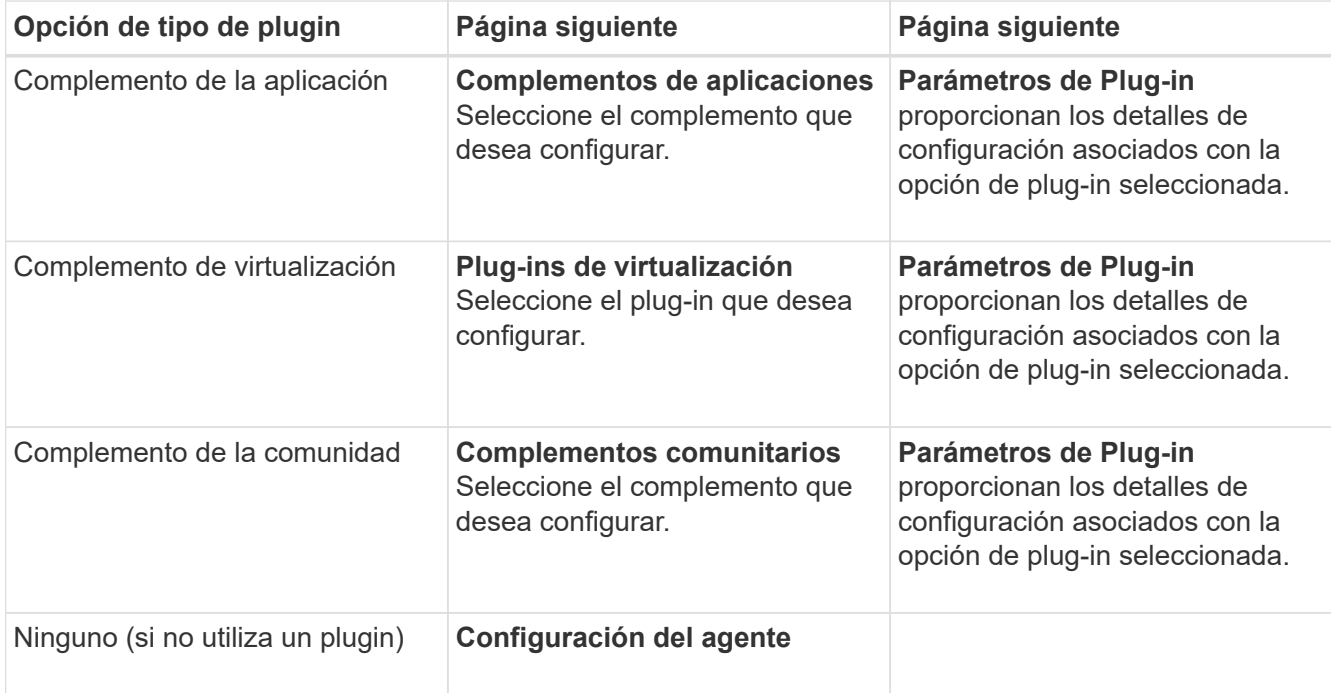

Para obtener más información sobre los parámetros y la configuración de los plugins, consulte la documentación del plugin.

- b. En la página Configuración del agente, introduzca la información de configuración de Snap Creator Agent.
- c. En la página Storage Connection Settings, seleccione el tipo de transporte (HTTP o HTTPS).

Se muestra el puerto estándar para el tipo de transporte seleccionado. Si el sistema de almacenamiento utiliza un puerto no estándar, introduzca la información del puerto en el campo Port.

d. En la página Controller/Vserver Credentials, introduzca la dirección IP y las credenciales de inicio de sesión para cada controladora de almacenamiento, SVM que contiene los volúmenes en este archivo de configuración.

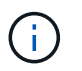

Debe añadir al menos una controladora de almacenamiento o una SVM a la configuración.

e. En el panel volúmenes Controller/Vserver, seleccione cada volumen que desee incluir y arrástrelo al panel derecho o haga clic en la flecha derecha para mover el volumen al panel derecho y, a continuación, haga clic en **Guardar**.

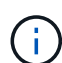

Si tiene pensado replicar copias de Snapshot en un destino de SnapMirror o SnapVault, el nombre de la SVM que introduzca en este paso debe ser exactamente el mismo que el de la SVM que utilizó al crear la relación de SnapMirror o SnapVault. Si especificó un nombre de dominio completo cuando creó la relación, debe especificar un nombre de dominio completo en este paso, independientemente de si Snap Creator puede encontrar la SVM con la información que proporcione. El caso que se utilice para el nombre (en mayúsculas o minúsculas) es significativo.

El comando snapmirror show puede usar para comprobar el nombre de la SVM en el sistema de almacenamiento principal:

snapmirror show -destination-path destination SVM:destination volume

Donde Destination SVM name es el nombre de la SVM en el sistema de destino y Destination volume es el volumen.

f. En la página Controller Credentials, compruebe que las controladoras muestren la información correcta.

Si es necesario realizar cambios, seleccione un controlador y, a continuación, haga clic en **Editar**.

g. En la página Snapshot Details, proporcione los detalles de la copia Snapshot.

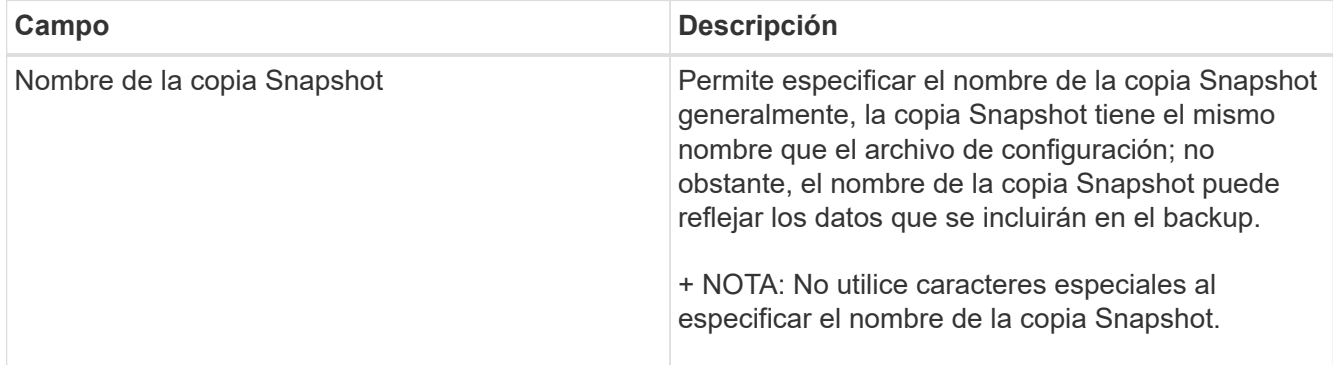

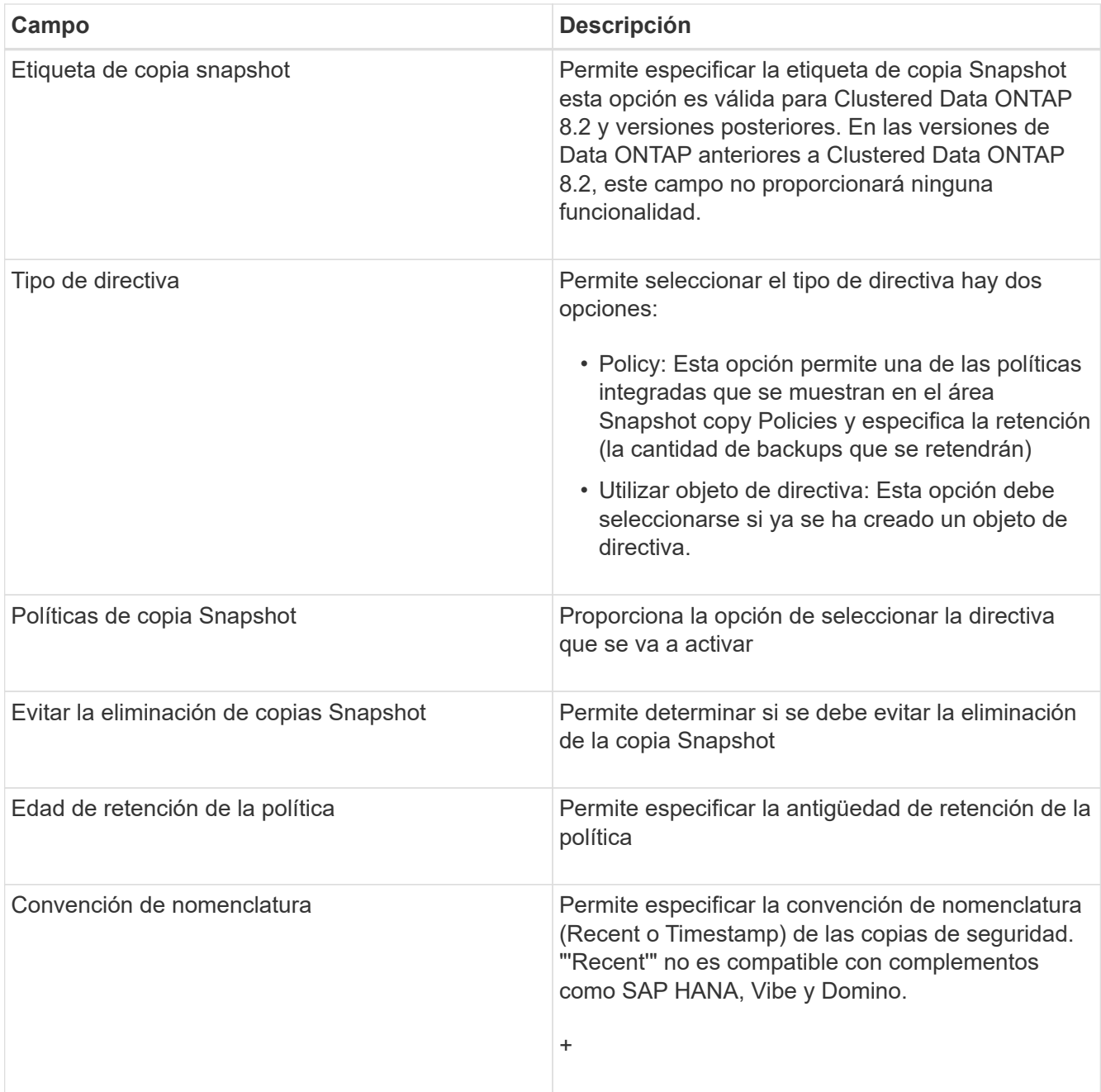

- h. En la página Snapshot Details continúa, configure los ajustes adicionales que correspondan a su entorno.
- i. En la página Data Protection, seleccione si es necesaria la integración con SnapMirror o SnapVault.

Se requiere información adicional si se selecciona la tecnología SnapMirror o SnapVault. Para las tecnologías SnapMirror y SnapVault, debe proporcionar el nombre del sistema de almacenamiento y no la dirección IP.

- j. En la página DFM/OnCommand Settings, si desea integrar la configuración de Snap Creator con las herramientas de gestión de OnCommand de NetApp, seleccione y proporcione los detalles.
- k. Revise el resumen y, a continuación, haga clic en **Finalizar**.

### <span id="page-5-0"></span>**Crear nuevos archivos de configuración descargando los archivos de configuración existentes**

Puede crear nuevos archivos de configuración descargando archivos existentes e importarlos con nombres de archivo nuevos utilizando la GUI de Snap Creator.

- 1. En el menú principal de la GUI de Snap Creator, seleccione **Gestión** > **configuraciones**.
- 2. En el panel Perfiles y configuraciones, haga clic con el botón derecho del ratón en el archivo de configuración y seleccione **Descargar**.
- 3. Guarde el archivo como ruta-acceso-requerido/nombre-archivo.ext.

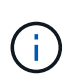

Recuerde proporcionar un nombre exclusivo para este nuevo archivo; de lo contrario, asegúrese de cambiar el nombre del archivo antes de cargarla para evitar sobrescribir el archivo de configuración original.

### <span id="page-5-1"></span>**Crear nuevos archivos de configuración copiando los archivos de configuración existentes**

Con la interfaz de línea de comandos (CLI), puede crear un nuevo archivo de configuración copiando un archivo de configuración existente y, a continuación, cambiando el nombre del nuevo archivo.

- 1. Cambie al directorio de configuración: cd install\_path/scServer4.3/engine/configs
- 2. Copie el archivo de configuración de origen: cp source profile name/configuration nametarget profile name/new configuration na me

Debe proporcionar un nombre para el nuevo archivo de configuración.

3. Personalice el nuevo archivo de configuración para utilizarlo con la aplicación o la base de datos que desea gestionar.

### <span id="page-5-2"></span>**Ver una lista de archivos de configuración asignados a un perfil**

Puede ver una lista de los archivos de configuración asignados a un perfil.

- 1. En el menú principal de la GUI de Snap Creator, seleccione **Gestión** > **configuraciones**.
- 2. En el panel Perfiles y configuraciones, expanda el contenido del perfil.

Los archivos de configuración asignados al perfil se muestran debajo del nombre del perfil.

## <span id="page-5-3"></span>**Eliminar archivos de configuración de un perfil**

Puede eliminar archivos de configuración de un perfil.

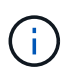

Al eliminar archivos de configuración, las programaciones asociadas a la configuración también se eliminan como parte del proceso.

- 1. En el menú principal de la GUI de Snap Creator, seleccione **Gestión** > **configuraciones**.
- 2. En el panel Perfiles y configuraciones, expanda el contenido del perfil.

Los archivos de configuración asignados al perfil se muestran debajo del nombre del perfil.

- 3. Haga clic con el botón derecho del ratón en el archivo de configuración y seleccione **Eliminar**.
- 4. Haga clic en **Sí** en la ventana de confirmación.

El archivo de configuración se elimina de la lista bajo el nombre del perfil y se elimina permanentemente del servidor de Snap Creator.

#### **Información de copyright**

Copyright © 2023 NetApp, Inc. Todos los derechos reservados. Imprimido en EE. UU. No se puede reproducir este documento protegido por copyright ni parte del mismo de ninguna forma ni por ningún medio (gráfico, electrónico o mecánico, incluidas fotocopias, grabaciones o almacenamiento en un sistema de recuperación electrónico) sin la autorización previa y por escrito del propietario del copyright.

El software derivado del material de NetApp con copyright está sujeto a la siguiente licencia y exención de responsabilidad:

ESTE SOFTWARE LO PROPORCIONA NETAPP «TAL CUAL» Y SIN NINGUNA GARANTÍA EXPRESA O IMPLÍCITA, INCLUYENDO, SIN LIMITAR, LAS GARANTÍAS IMPLÍCITAS DE COMERCIALIZACIÓN O IDONEIDAD PARA UN FIN CONCRETO, CUYA RESPONSABILIDAD QUEDA EXIMIDA POR EL PRESENTE DOCUMENTO. EN NINGÚN CASO NETAPP SERÁ RESPONSABLE DE NINGÚN DAÑO DIRECTO, INDIRECTO, ESPECIAL, EJEMPLAR O RESULTANTE (INCLUYENDO, ENTRE OTROS, LA OBTENCIÓN DE BIENES O SERVICIOS SUSTITUTIVOS, PÉRDIDA DE USO, DE DATOS O DE BENEFICIOS, O INTERRUPCIÓN DE LA ACTIVIDAD EMPRESARIAL) CUALQUIERA SEA EL MODO EN EL QUE SE PRODUJERON Y LA TEORÍA DE RESPONSABILIDAD QUE SE APLIQUE, YA SEA EN CONTRATO, RESPONSABILIDAD OBJETIVA O AGRAVIO (INCLUIDA LA NEGLIGENCIA U OTRO TIPO), QUE SURJAN DE ALGÚN MODO DEL USO DE ESTE SOFTWARE, INCLUSO SI HUBIEREN SIDO ADVERTIDOS DE LA POSIBILIDAD DE TALES DAÑOS.

NetApp se reserva el derecho de modificar cualquiera de los productos aquí descritos en cualquier momento y sin aviso previo. NetApp no asume ningún tipo de responsabilidad que surja del uso de los productos aquí descritos, excepto aquello expresamente acordado por escrito por parte de NetApp. El uso o adquisición de este producto no lleva implícita ninguna licencia con derechos de patente, de marcas comerciales o cualquier otro derecho de propiedad intelectual de NetApp.

Es posible que el producto que se describe en este manual esté protegido por una o más patentes de EE. UU., patentes extranjeras o solicitudes pendientes.

LEYENDA DE DERECHOS LIMITADOS: el uso, la copia o la divulgación por parte del gobierno están sujetos a las restricciones establecidas en el subpárrafo (b)(3) de los derechos de datos técnicos y productos no comerciales de DFARS 252.227-7013 (FEB de 2014) y FAR 52.227-19 (DIC de 2007).

Los datos aquí contenidos pertenecen a un producto comercial o servicio comercial (como se define en FAR 2.101) y son propiedad de NetApp, Inc. Todos los datos técnicos y el software informático de NetApp que se proporcionan en este Acuerdo tienen una naturaleza comercial y se han desarrollado exclusivamente con fondos privados. El Gobierno de EE. UU. tiene una licencia limitada, irrevocable, no exclusiva, no transferible, no sublicenciable y de alcance mundial para utilizar los Datos en relación con el contrato del Gobierno de los Estados Unidos bajo el cual se proporcionaron los Datos. Excepto que aquí se disponga lo contrario, los Datos no se pueden utilizar, desvelar, reproducir, modificar, interpretar o mostrar sin la previa aprobación por escrito de NetApp, Inc. Los derechos de licencia del Gobierno de los Estados Unidos de América y su Departamento de Defensa se limitan a los derechos identificados en la cláusula 252.227-7015(b) de la sección DFARS (FEB de 2014).

#### **Información de la marca comercial**

NETAPP, el logotipo de NETAPP y las marcas que constan en <http://www.netapp.com/TM>son marcas comerciales de NetApp, Inc. El resto de nombres de empresa y de producto pueden ser marcas comerciales de sus respectivos propietarios.